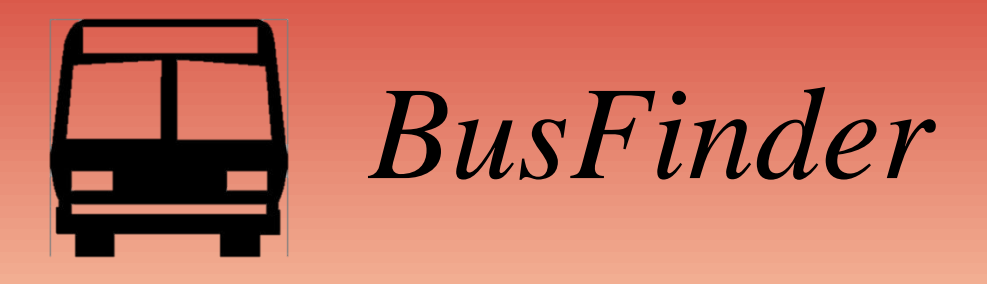

Red Rose Transit partnered with Avail Technologies to install a real-time bus tracking system, which is powered by GPS technology.

*Bus Tracker* allows riders to plan a trip, find their bus including its exact location, stop locations, set an email alert for bus arrivals/departures and retrieve up-to-the minute schedule information.

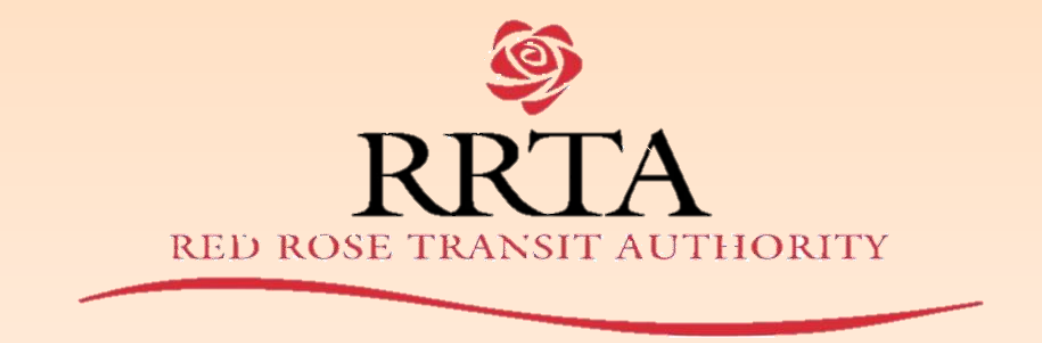

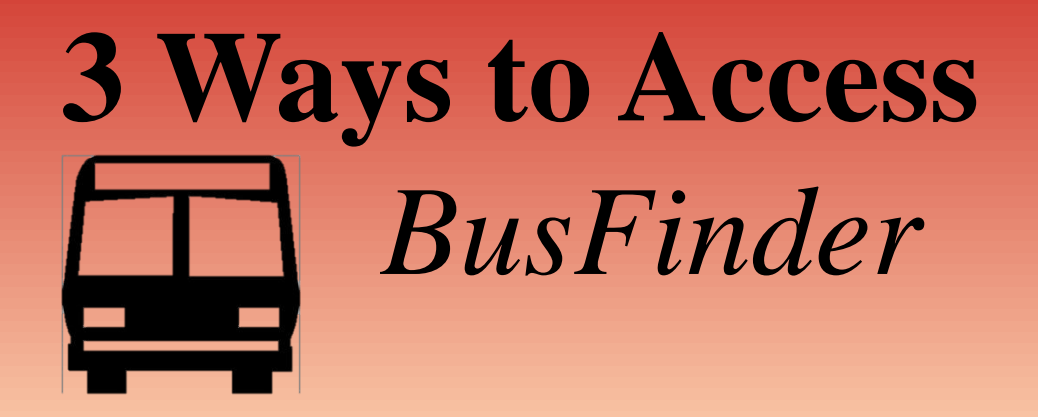

#### 1. Computer (Desktop/Laptop):

-Visit redrosetransit.com & click *BusFinder* link on homepage.

#### 2. Mobile Device (Smartphone/Tablet):

-Visit redrosetransit.com & click *BusFinder* icon on mobile site.

3. App (for iPhones): -Search "MyStop" & download App. Select RRTA

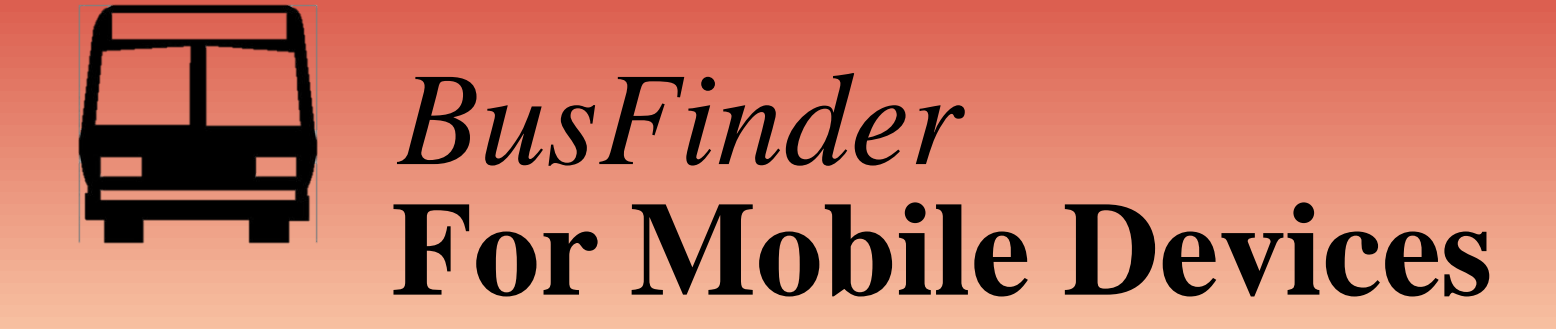

**Visit redrosetransit.com & Click BusFinder Icon on mobile site**

# **For Mobile Devices** *BusFinder*

#### **5 Main Feature Areas**

**Begin by selecting Routes from menu**

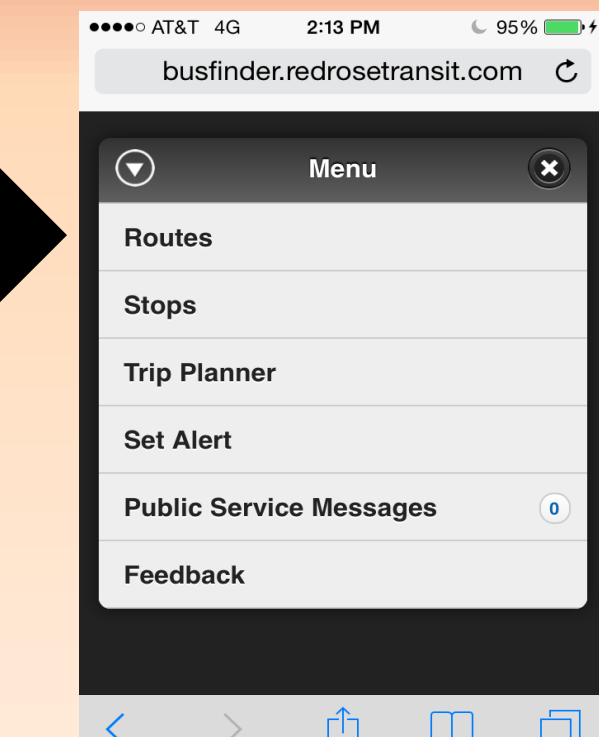

• **Choose a Route**  from the **list by clicking directly on the route number**

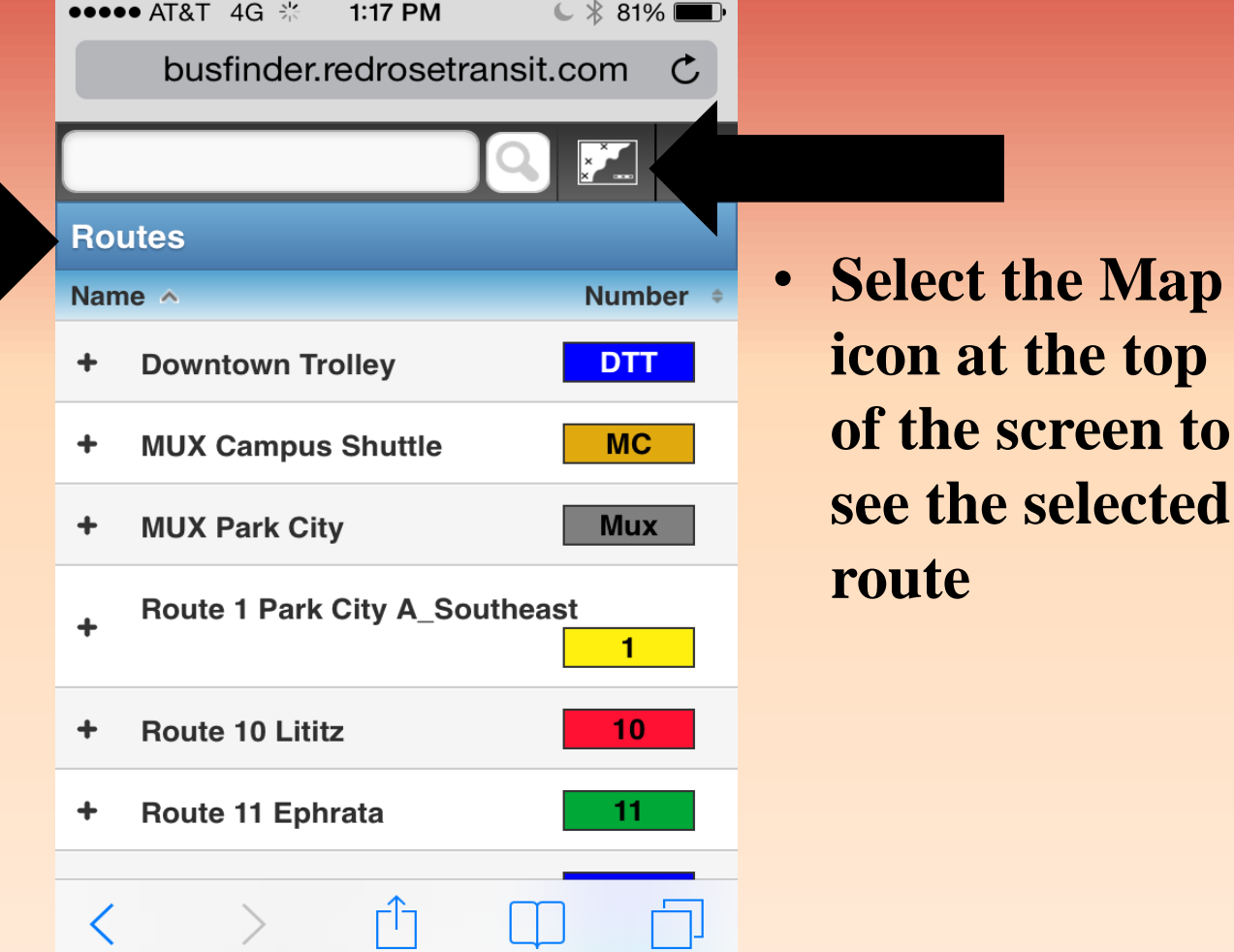

 **Click on the Bus Icon to get started**

- **Gray Dots = bus stops**
- **Clock = time points**
- **Bus icon = bus**
- **Arrow with bus icon = shows direction bus is moving**

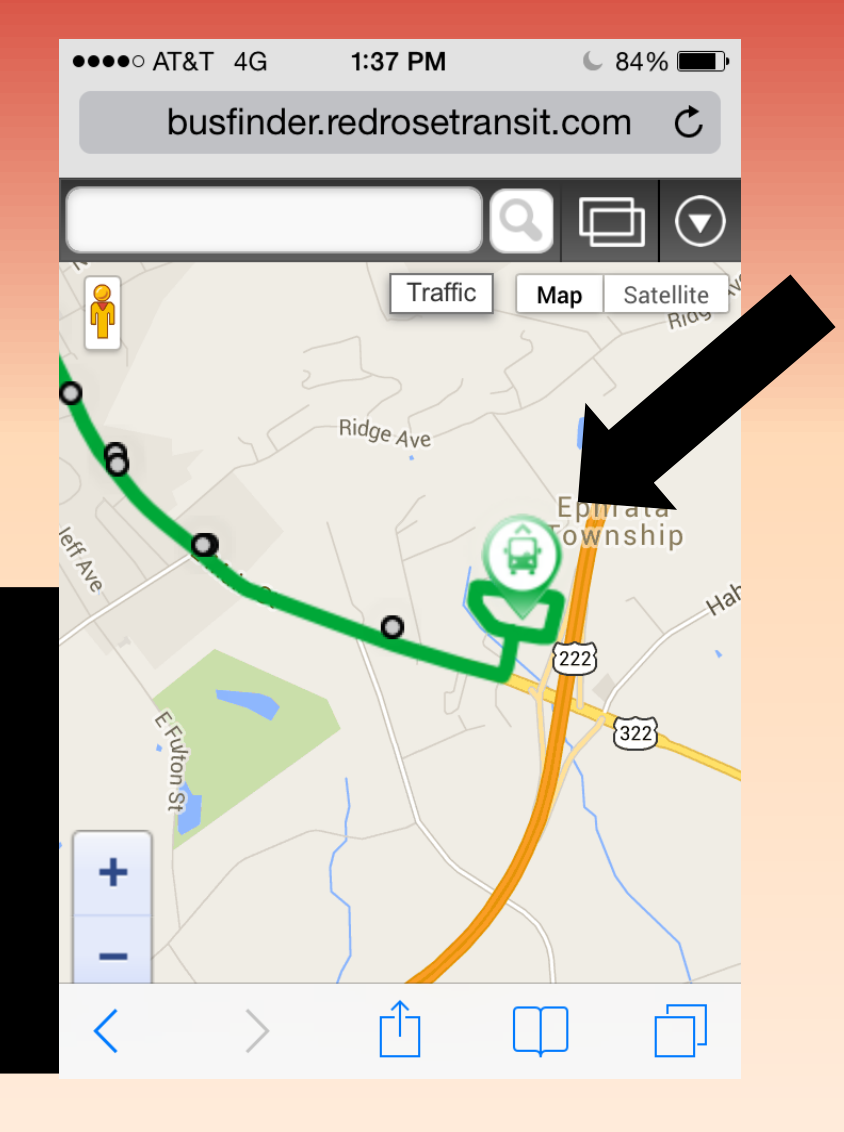

- **Tap the blue circle with arrow to find out:**
- **Status of bus**
- **Last stop**
- **Destination**
- **Direction**
- **Last update**

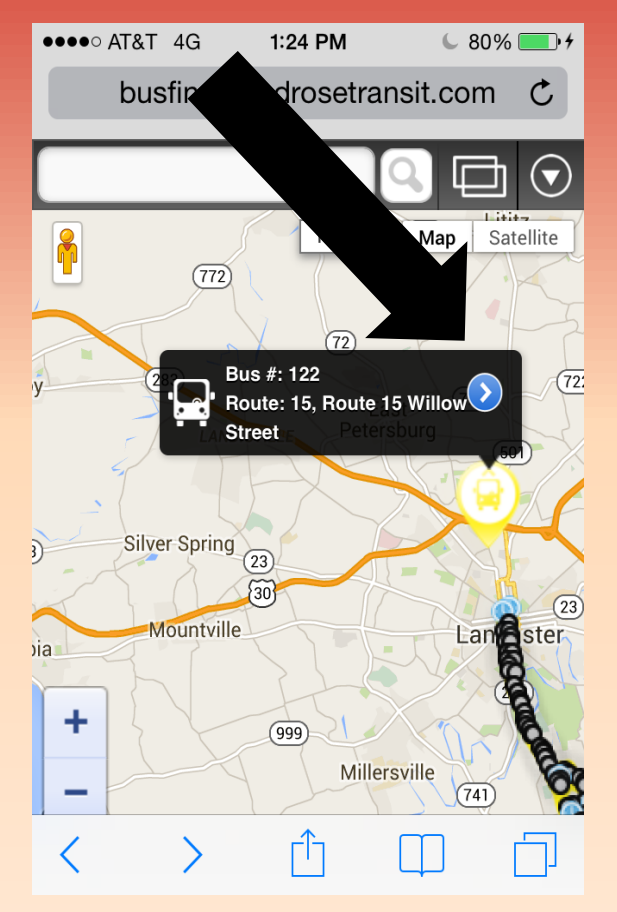

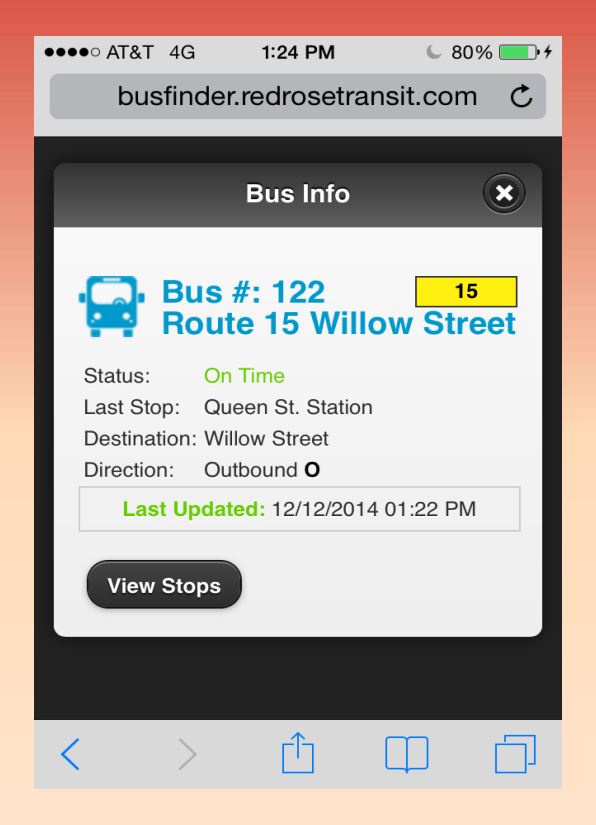

 $\bullet \bullet \bullet \circ \bullet$  AT&T 4G

Status:

**View Stops** 

busfinde

• **Tap "View Stops" button to see all the stops along the route**

• **Choose a "Stop" from the list to see more details**

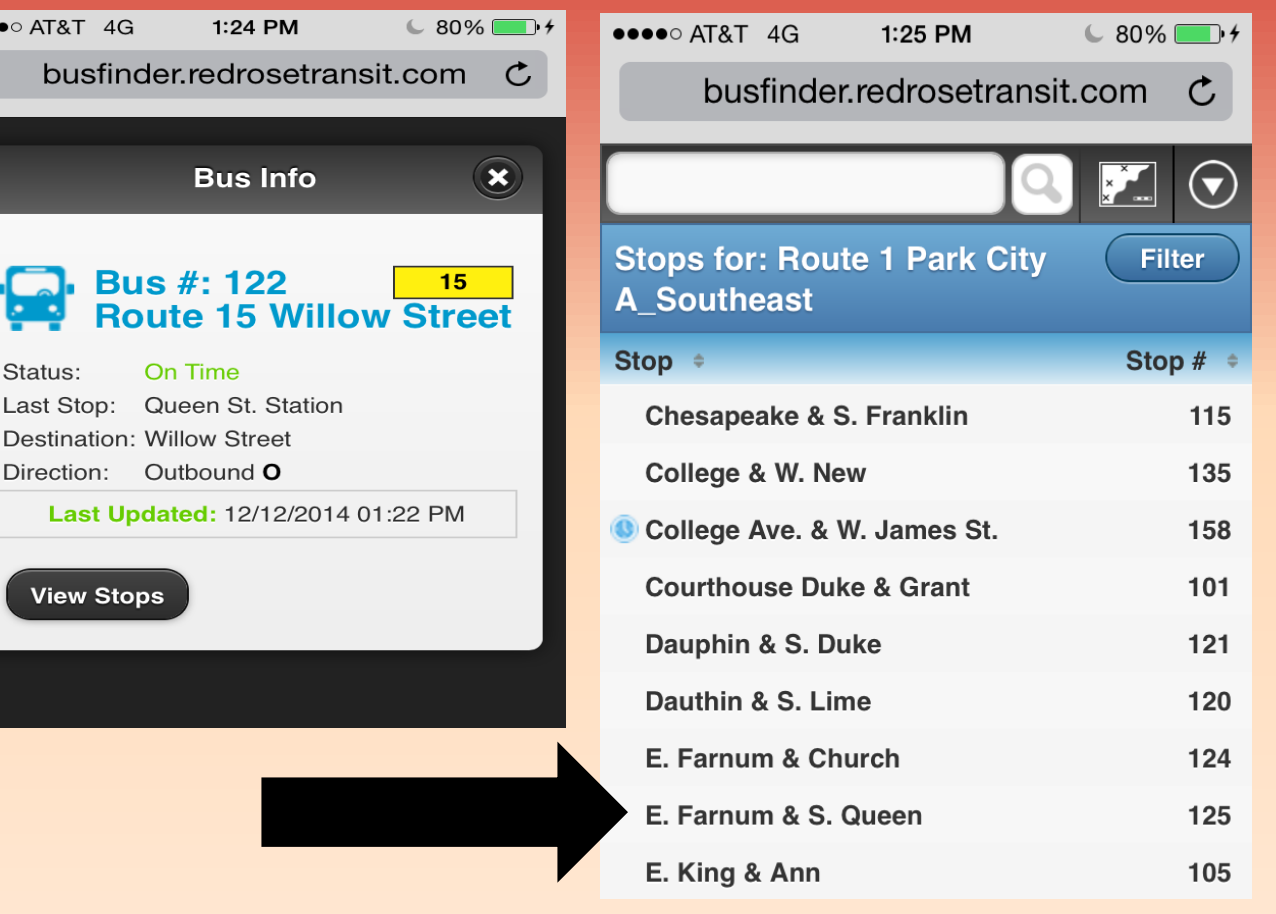

• **Scheduled Departures – Selected Routes indicates upcoming times the bus will service the selected stop on the selected route**

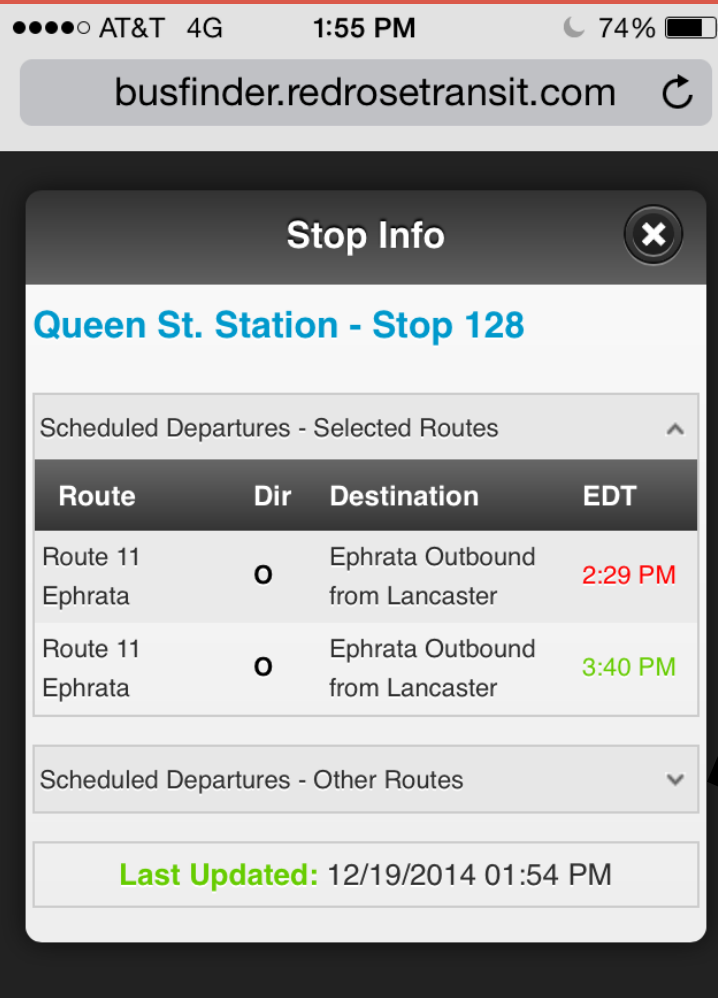

гË

• **Click on the expand arrow for scheduled departures for the selected stop on other routes**

• **Scheduled Departures – Other Routes indicates upcoming times the selected stop is serviced by other routes**

EDT = Estimated Departure Time

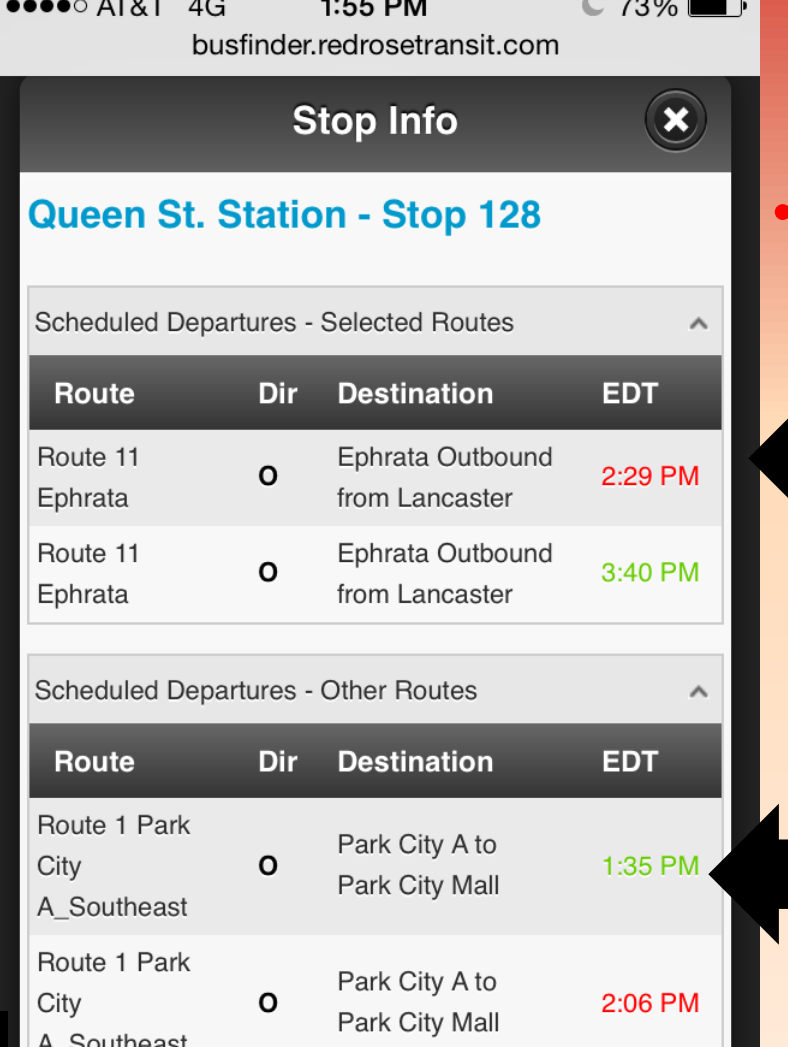

• **Red indicates bus is behind schedule**

• **Green indicates bus is on time**

• **Choose a Route from the list by clicking directly on the route number**

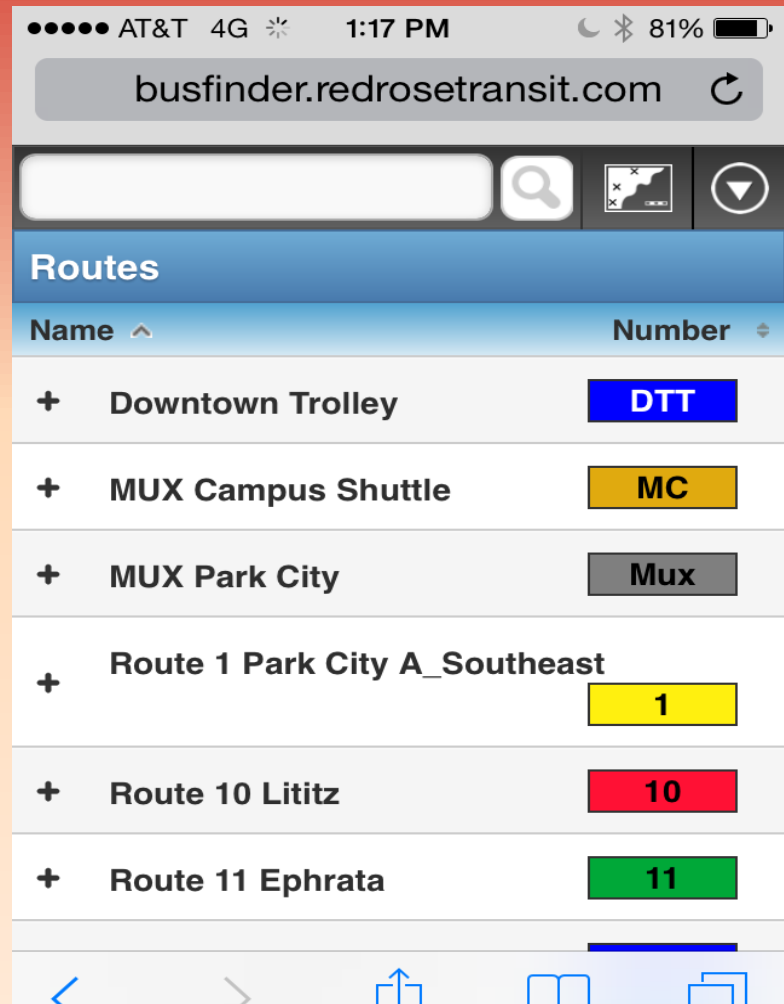

• **Select the Arrow icon to go back to the main menu**

• **Select the Stops from menu**

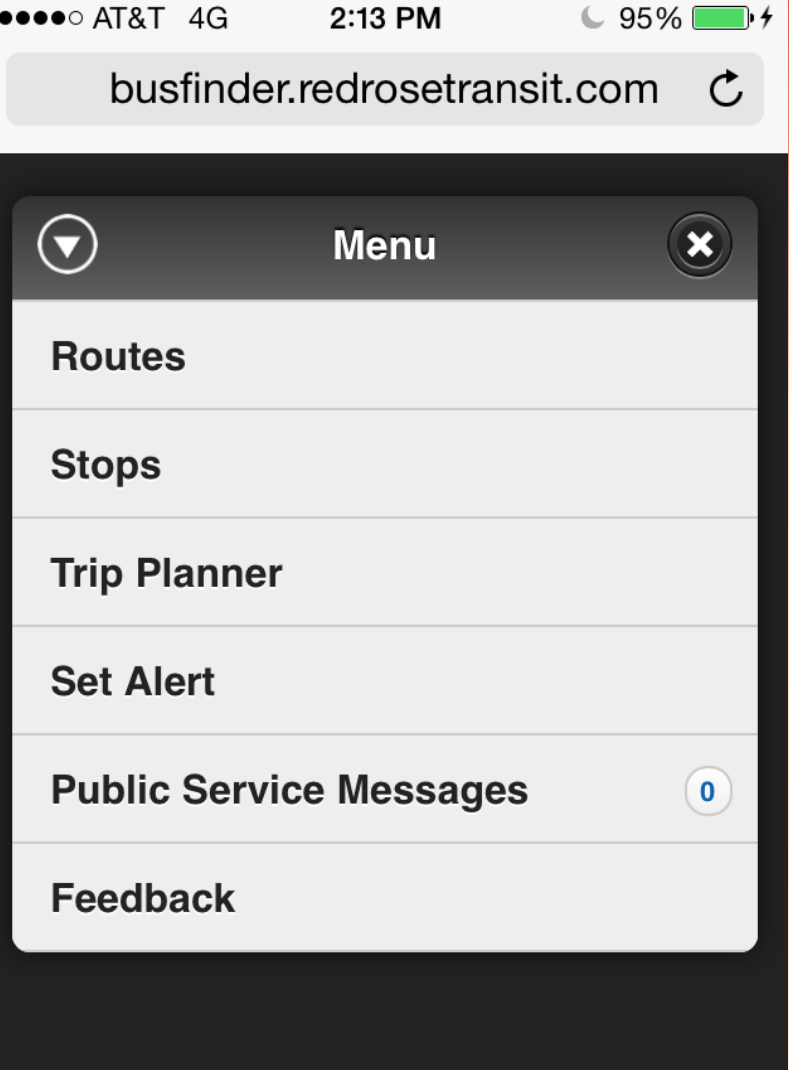

• **Choose a Stop from the list to see more details**

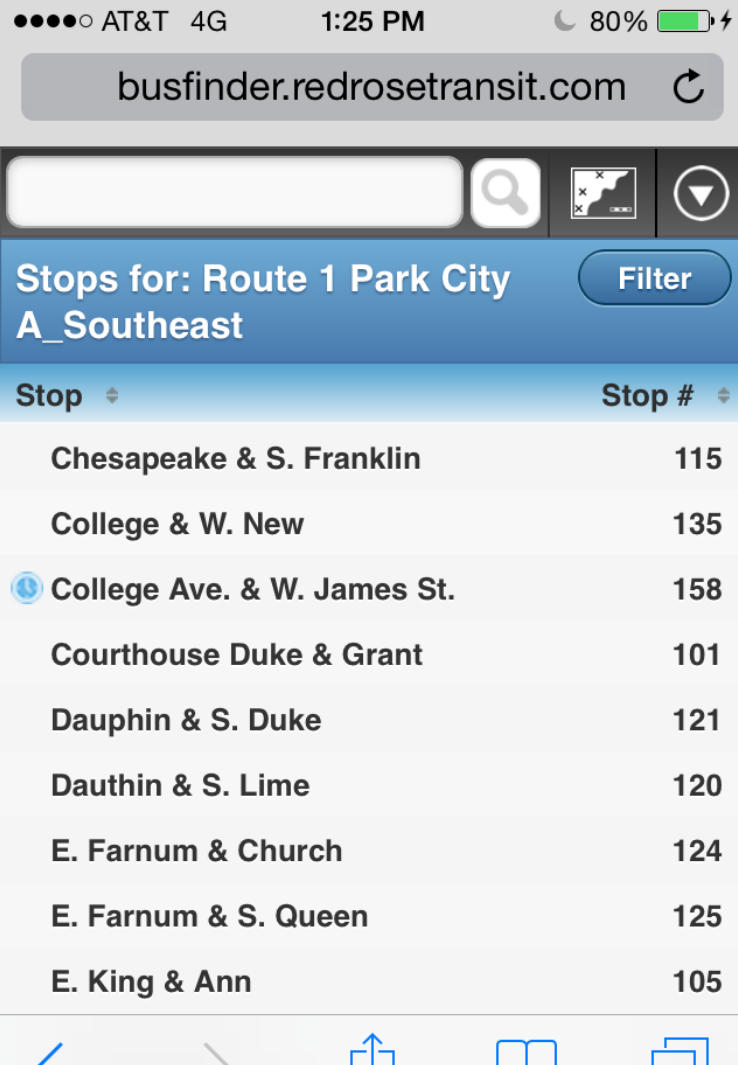

- **Check Scheduled Departures – Selected Routes for upcoming departure times**
	- **Check Scheduled Departures – Other Routes for upcoming departure times on other routes**

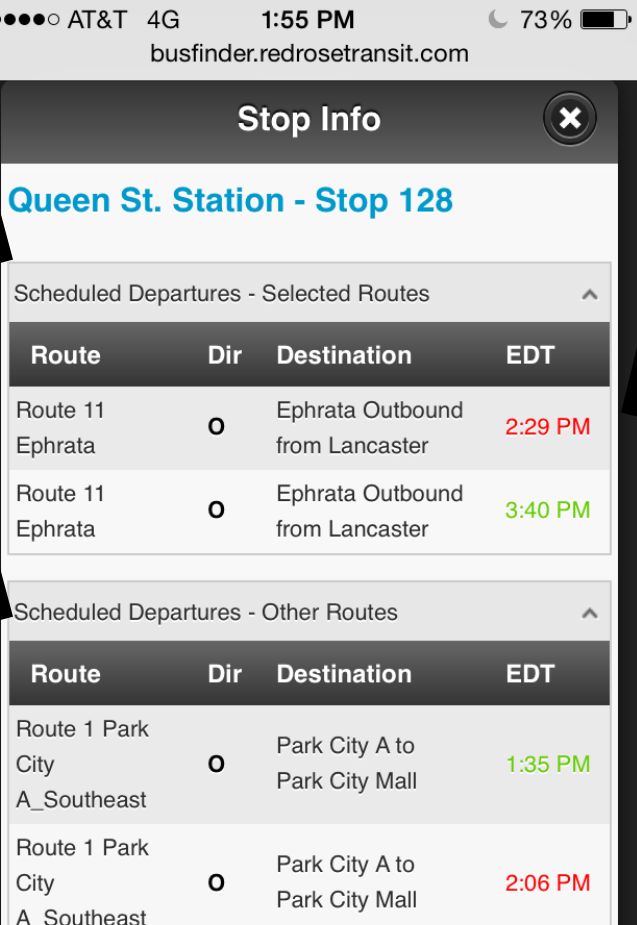

Park City A to

Route 1 Park

#### • **Red indicates bus is behind schedule**

#### • **Green indicates bus is on time**

## **Trip Planner Feature:Mobile**

**Coming Soon… The Trip Planner feature is currently not operational until data is approved by Google.** 

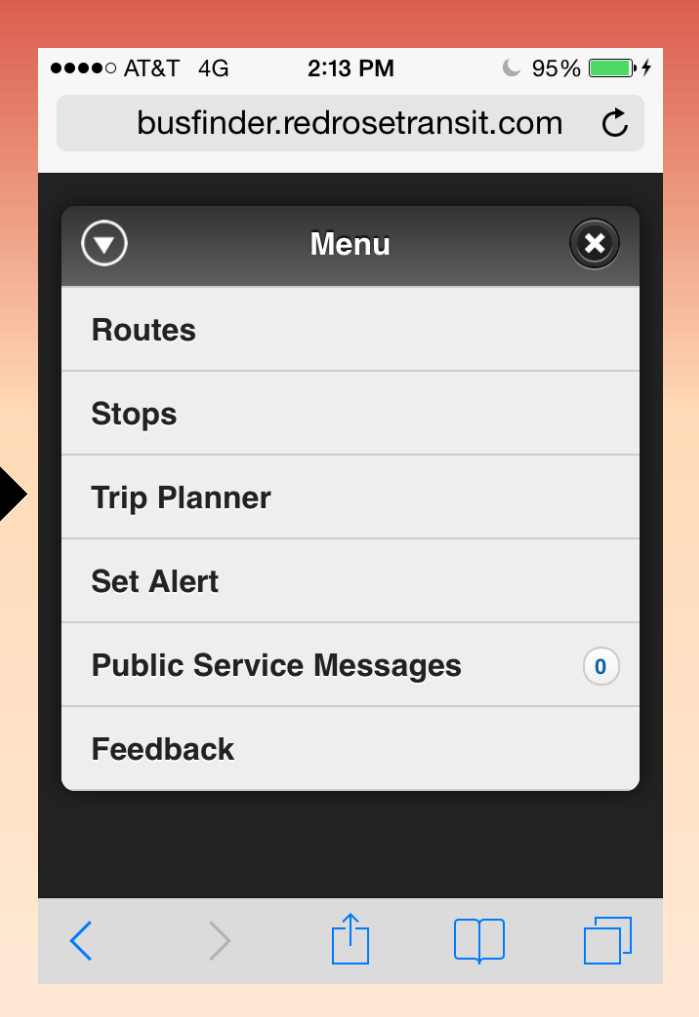

• **Select Set Alert from menu**

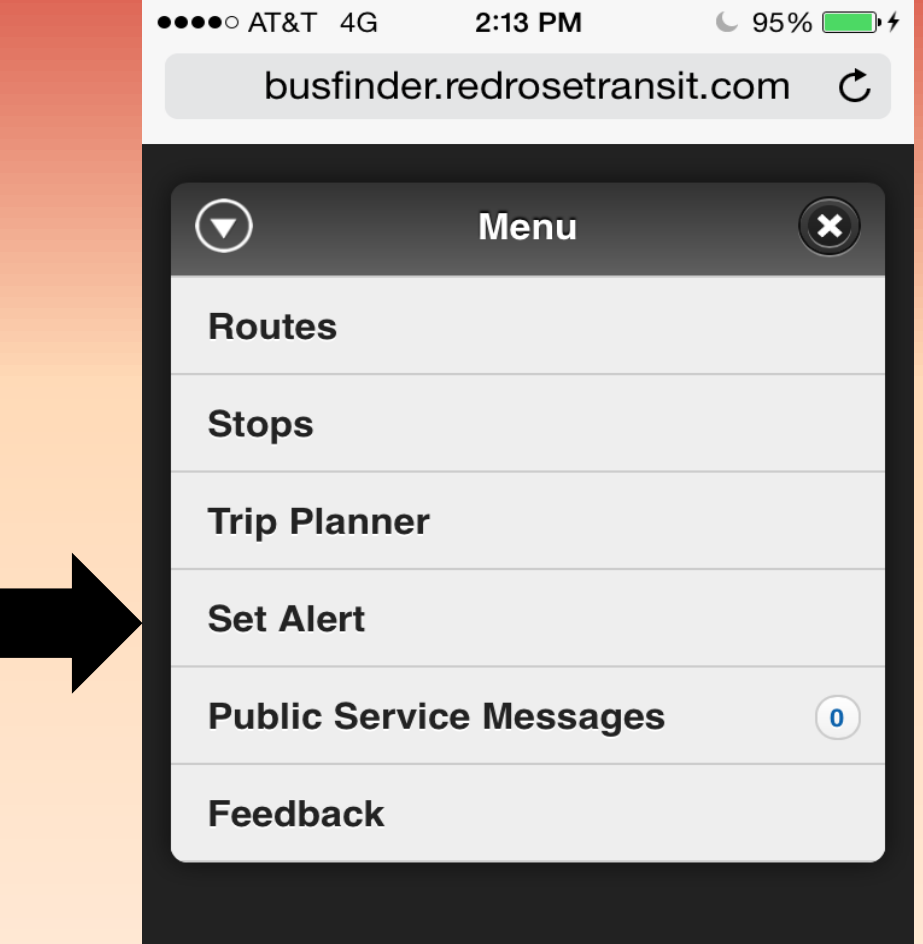

- **Choose a Route, Direction & Stop**
- **Enter Date into blank field**
- **Enter how much notice you require in the "Notify me" field**
- **Enter a valid Email address**
- **Click Set Alert**

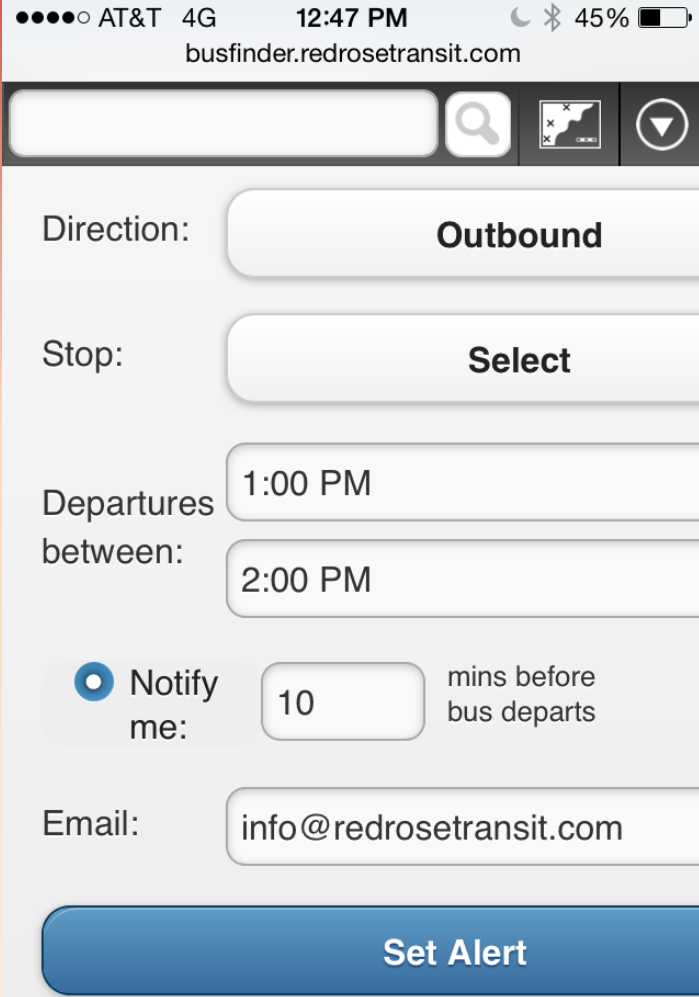

**NOTE: This is a one-time alert only! To set reoccurring alert, please visit full site.**

**Your alert has been created Repeat Previous Instructions for each leg of trip**

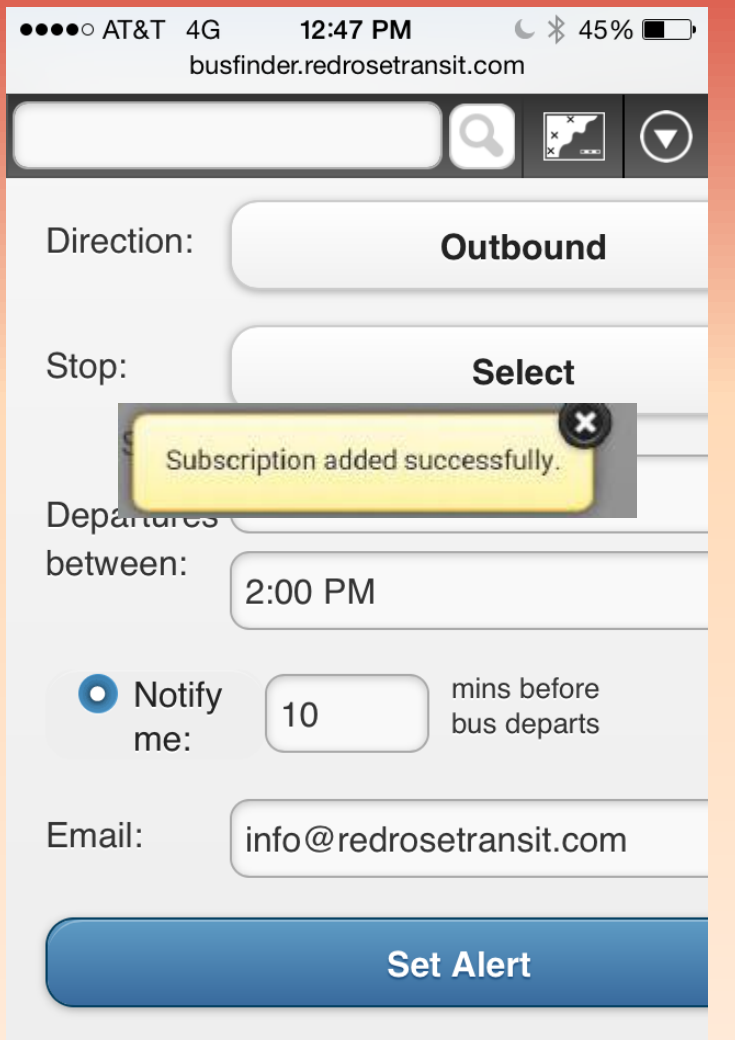

**NOTE: This is a one-time alert only. To set reoccurring alert, please visit full site.**

**If a number appears within the Public Service Messages tab, this means there is an alert**

**Click on the Public Service Messages tab to see the message displayed**

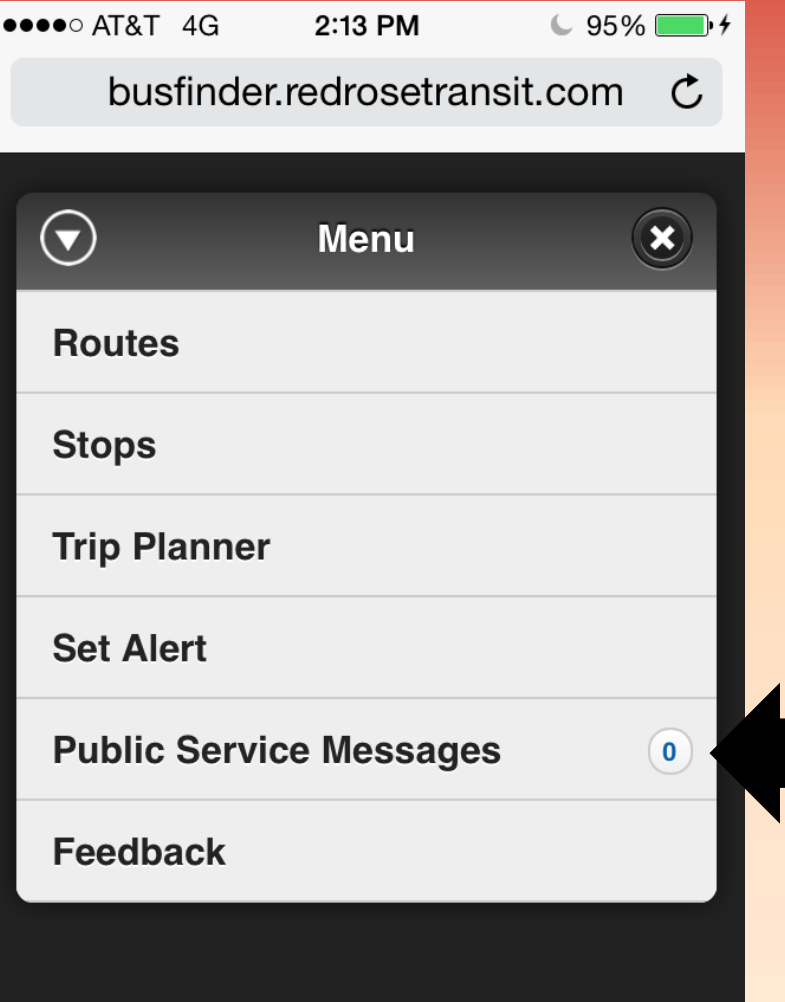